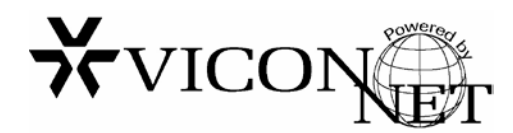

## **Important**

*Note: These instructions are for the registration of ViconNet® JUMP version 6.6 only.* 

When the free ViconNet JUMP software is downloaded from Vicon's website, [www.vicon-security.com,](http://www.vicon-security.com/) it has to be registered. To register the software, you must provide a MAC address for the PC the software will be installed on – the PC that will be the NVR. You will then receive the software and a license in an email.

*Important Note: The JUMP license only allows for one Network Interface Card (NIC)/MAC address. If your computer has more than one NIC, it will have more than one MAC address. You must select which NIC/MAC you will use and disable any other non-active NIC(s).*

## **How to find the MAC Address:**

- 1. Click the *Start* button and select the *Control Panel*.
- 2. Select *Network and Sharing Center* (Windows® 7; *Network Connections* in Windows XP).
- 3. Click *Change adapter settings* (Windows 7).

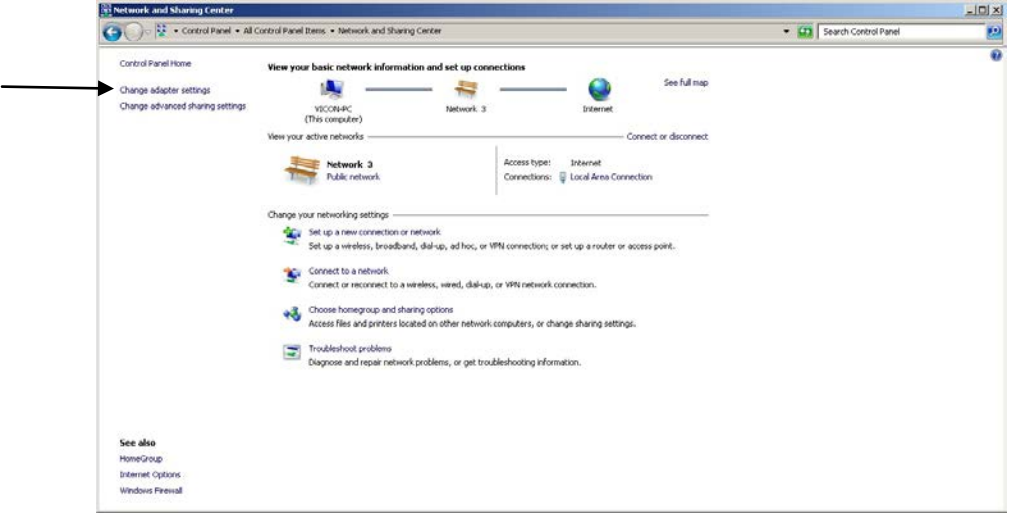

Copyright © 2012 Vicon Industries Inc. All rights reserved. Product specifications subject to change without notice. Vicon, ViconNet and their logos are registered trademarks of Vicon Industries Inc.

> **VICON INDUSTRIES INC., 89 ARKAY DRIVE, HAUPPAUGE, NEW YORK 11788 TEL: 631-952-2288 FAX: 631-951-2288 TOLL FREE: 800-645-9116 24-Hour Technical Support: 800-34-VICON (800-348-4266) UK: +44 (0) 1489 566300 WEB: www.vicon-security.com**

Vicon part number 8009-8255-00-00 Rev 512

4. Right click *Local Area Connection* (Windows 7; double click in Windows XP).

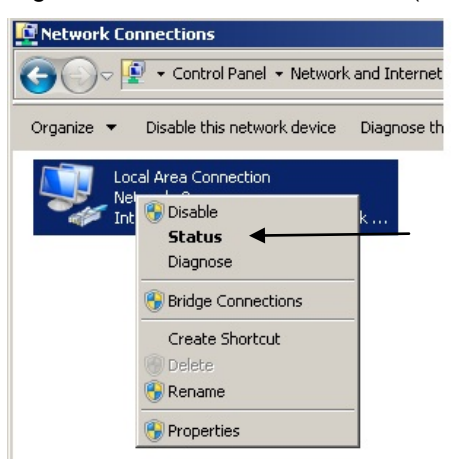

5. Select *Status* (*Support* in Windows XP) and then *Details*.

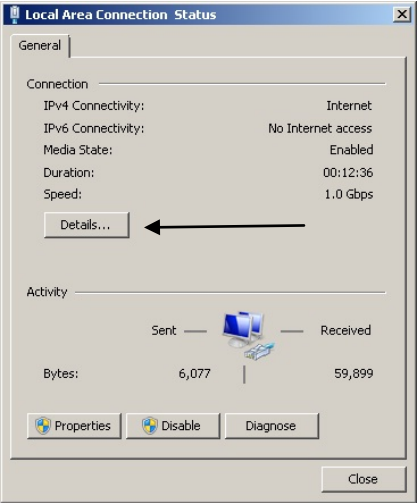

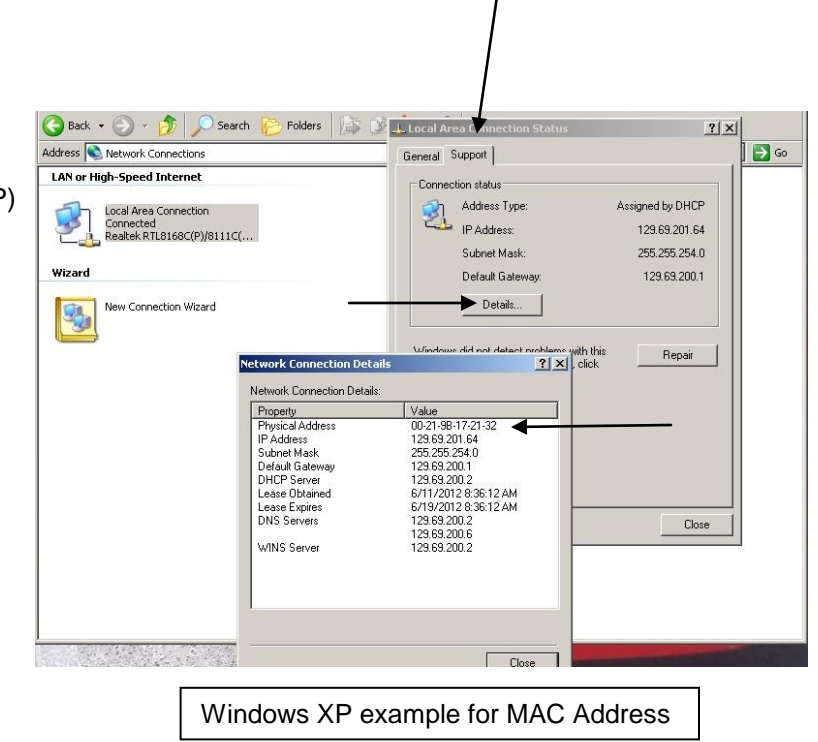

6. The *Physical Address* is displayed in the list of details; this is your MAC address.

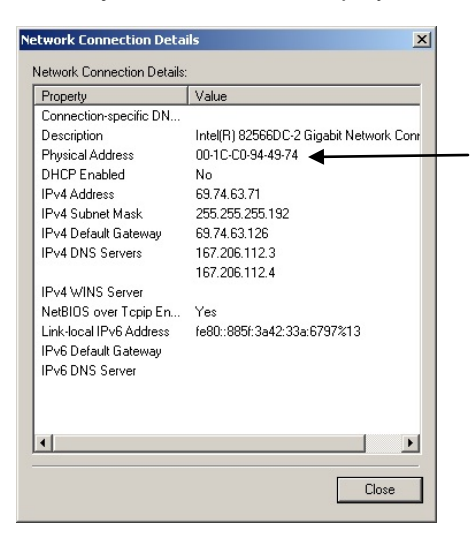

## **How to Register:**

- 1. To register your ViconNet JUMP software, go to Vicon's website, [www.vicon-security.com.](http://www.vicon-security.com/)
- 2. From the Support tab, select Software Registration from the dropdown list; select ViconNet JUMP. The following registration form displays.

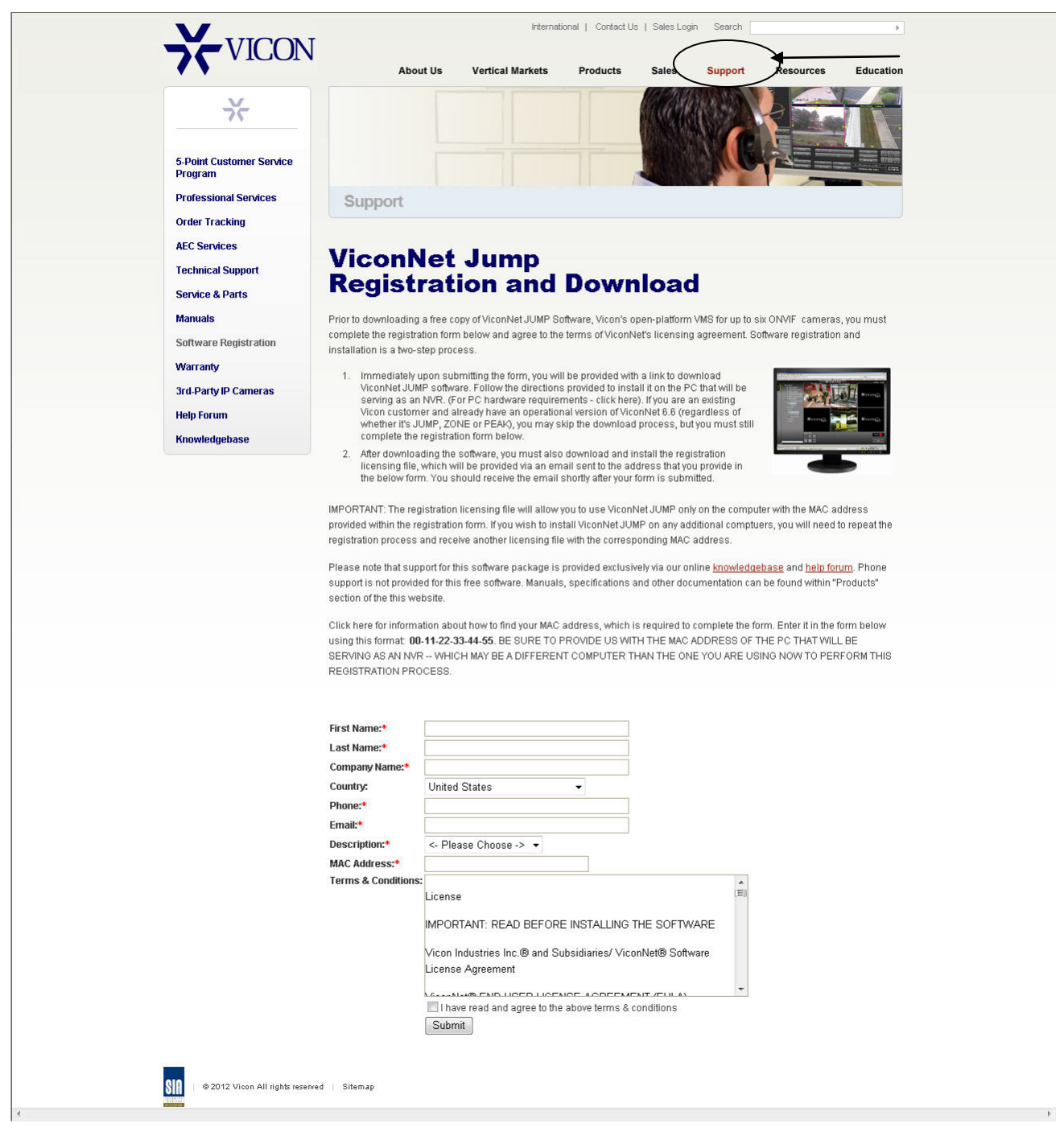

3. Complete the form and accept the terms of Vicon's licensing agreement. Click Submit.

- 4. You will be directed to a webpage that provides a link to download ViconNet JUMP software. Copy the zip file to the PC that will be your NVR. Within the zip file, you will find the setup.exe file to download the JUMP software. Follow the prompts to install it.
- 5. After downloading the software, you must download and install the registration license file, which will also be sent via an email as a zip file. Copy the zip file to the NVR. Within the zip file is your license and a program to install it. Extract the files for installation; click on the RegisterFreeNVR.exe file.

## *Retain the license for your records. It may be required at a later date in the event of a loss of registration.*

*Note: The registration licensing file will allow you to use ViconNet JUMP only on the computer with the MAC address provided on the registration form. If any additional PCs require JUMP, or you are an existing customer and already have an operational version of ViconNet 6.6, you can use that same file for the the software, but the registration process must be repeated and you will receive another license.*

*CAUTION: After your ViconNet JUMP NVR is registered, the storage database must be configured. If this is not done, the default settings may not be adequate storage to handle the requirements of the installation. Refer to the Quick Manual or Configuring Storage Database Utilities in Chapter 3 of the Software Manual that is available on Vicon's website: [www.vicon-security.com](http://www.vicon-security.com/).*